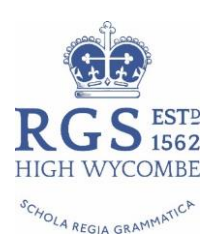

# **Parents' Guide for Booking Online Appointments**

Browse to https://rgshw.schoolcloud.co.uk/

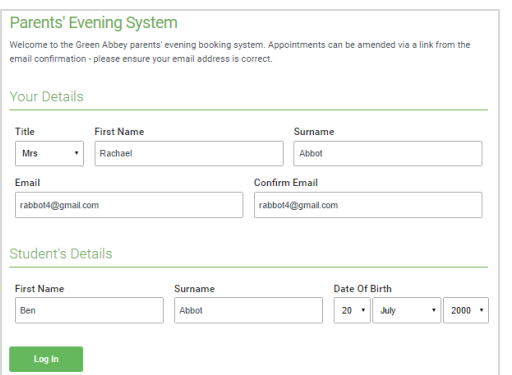

# *Step 1: Login*

Fill out the details on the page then click the *Log In* button. A confirmation of your appointments will be sent to the email address you provide.

Please use your child's **PREFERRED FORENAME** that matches our records, e.g. Edward might be Ted, Ed, Eddie

Date of birth – eg: 26/11/2005

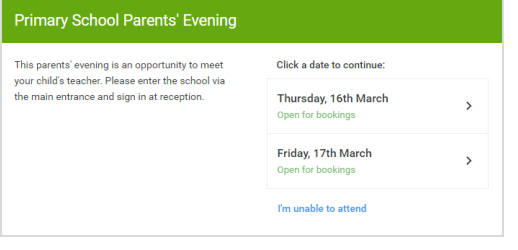

#### *Step 2: Select Parents' Evening*

Click on the date you wish to book.

Unable to make the date listed? Click *I'm unable to attend*.

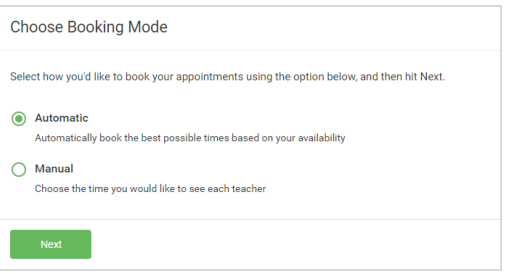

#### *Step 3: Select Booking Mode*

We recommend Manual for Form Tutor meetings. Then press *Next*.

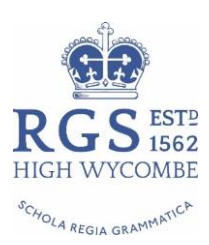

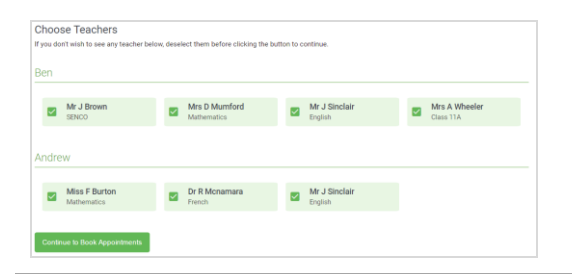

## *Step 4: Choose Teachers*

Select the form tutor you'd like to book an appointment with. A green tick indicates they're selected.

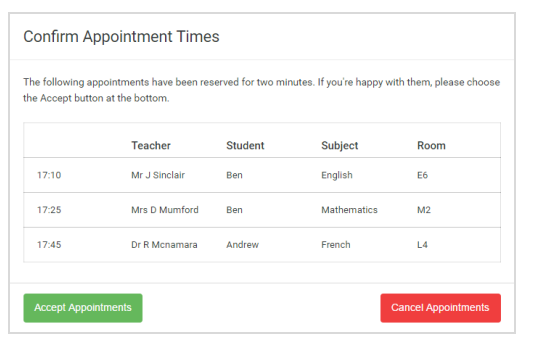

# *Step 5a (Automatic): Book Appointments*

If you chose the automatic booking mode, you should see your provisional appointment which is held for 2 minutes. To keep it, choose Accept at the bottom left.

If you cannot make that time switch to manual booking mode (Step 5b).

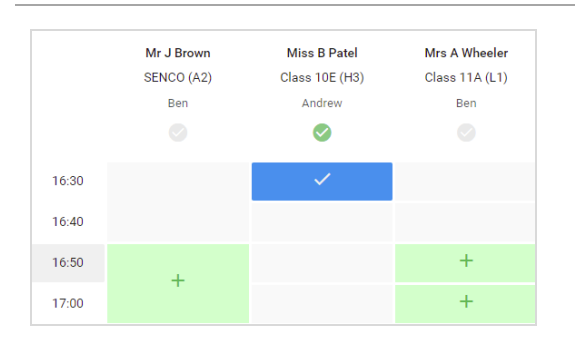

# *Step 5b (Manual): Book Appointment*

Click any of the green cells to make your appointment. Grey cells are unavailable.

To change an appointment, delete the original by hovering over the blue box and clicking *Delete*. Then choose an alternate time.

Once you're finished booking all appointments, at the top of the page in the alert box, press *click here* to finish the booking process.

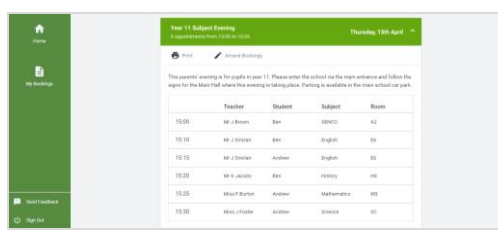

## *Step 6: Finished Initial Bookings*

You're now on the *My Bookings* page and your booking is below. Once you have confirmed your appointments you will receive an email from the online booking system listing your appointment times.

We strongly recommend keeping this email safely and using the link on the day of the parents' meeting to access the online video/call conferencing facility. You will receive an email reminder one hour before the start of your appointments on the day of the meeting.